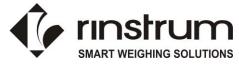

### **Dynamic Axle Weighing Operator Sheets**

#### **ADD a Permanent Truck ID**

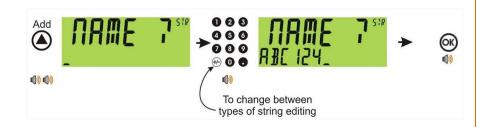

- A long press (hold for 2sec) of the <UP> arrow (Add) to create a new permanent truck ID.
- The name of the new truck must be specified.
- If a truck exists with that name it will be selected, otherwise a temporary truck with that name will be created.

### **ADD a Temporary Truck ID**

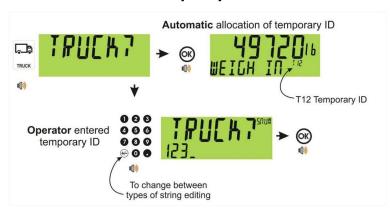

- If a name isn't specified a temporary one is allocated format TNum (eq. T12).
- A short press of the Truck key to enter a name followed by the <OK> key.
- A temporary Truck ID is automatically deleted at the end of the weigh out process.

### **Select a Stored Truck ID**

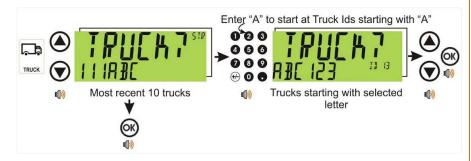

- A short press of <UP> and <DOWN> arrow keys to select a truck from the last ten (10) used.
- To select a stored truck enter first letter/number of the stored truck name via the keypad.
- <UP> and <DOWN> keys to step through the list of trucks starting with the entered letter.

## EDIT a Truck ID - Long Press of the OK Key (Edit)

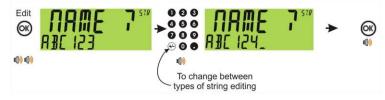

- A long press (hold for 2sec) of the <DOWN> arrow (Del) Key to a delete a truck.
- Trucks can only be deleted if the total weight is 0
- Truck totals can be cleared using a <u>long press of the 4 key (Total)</u>

### **DELETE a Truck ID - Long Press of the Down Key (Del)**

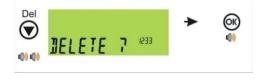

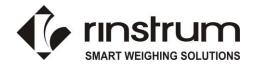

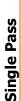

Single Pass

# **Print Current Weight of Truck**

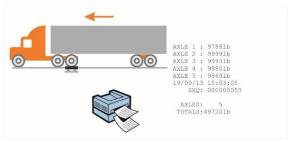

## **Automatic Temporary ID Allocated with a Preset Tare**

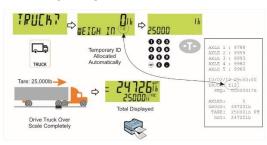

### **Permanent Truck ID with Preset Tare**

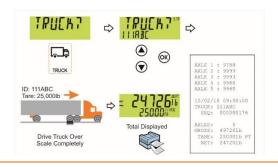

### **Temporary ID (Operator Entered) with a Preset Tare**

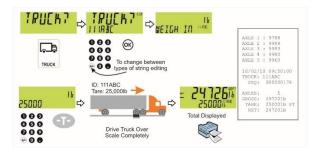

# Weigh In - Weigh Out

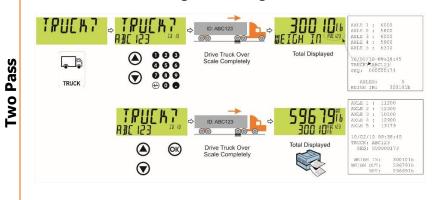

### **Automatic Temporary ID Allocated**

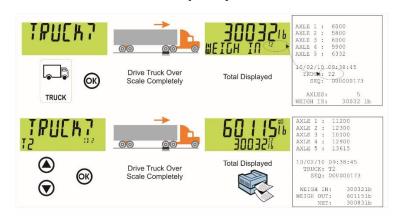